# Absence Management

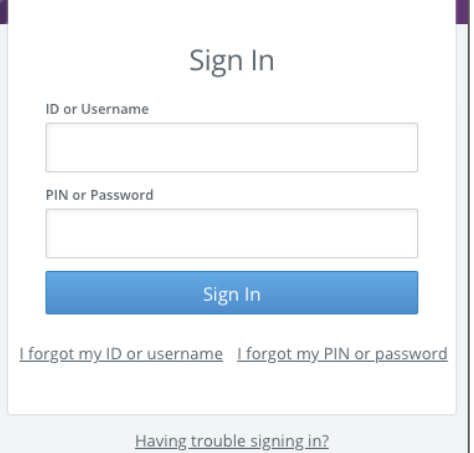

## SIGNING IN

Type aesoponline.com in your web browser's address bar or go to app.frontlineeducation.com if you have a Frontline Account.

The Sign In page will appear. Enter your ID/username and PIN/password and click **Sign In**.

## RECOVERING CREDENTIALS

If you cannot recall your credentials, use the recovery options or click the "**Having trouble signing in?**" link for more details.

## SEARCHING FOR AVAILABLE JOBS

You can review available jobs directly on the homepage. These potential jobs appear in green on the calendar and in list form under the "Available Jobs" tab.

To accept a job, click the **Accept** button beside the absence (or click **Reject**to remove a job from the list).

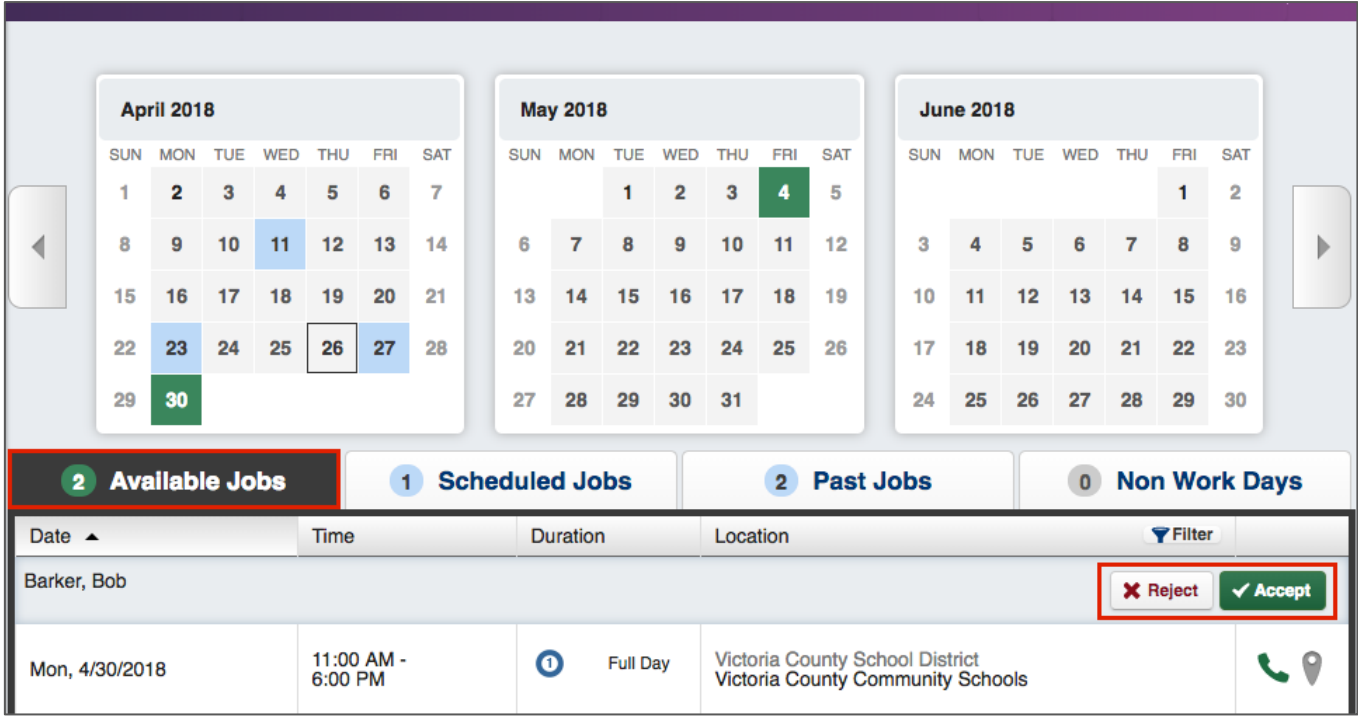

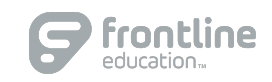

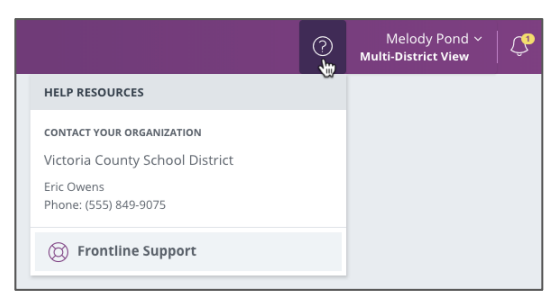

## GETTING HELP AND TRAINING

If you have questions, want to learn more about a certain feature, or want more information about a specific topic, click **Help Resources** and select **Frontline Support**. This opens a knowledge base of help and training materials.

## ACCESSING ABSENCE MANAGEMENT ON THE PHONE

In addition to web-based, system accessibility, you can also find and accept available jobs, manage personal information, change your PIN number, and more, all on the phone.

#### **When You Call into Absence Management**

To call, dial **1-800-942-3767**. You'll be prompted to enter your ID number (followed by the # sign), then your PIN number (followed by the # sign).

When calling the Absence Management system, you can:

- Find available jobs **Press 1**
- Review or cancel upcoming jobs **Press 2**
- Review or cancel a specific job **Press 3**
- Review or change your personal information **Press 4**

#### **When the Absence Management System Calls You**

If an available job has not been filled by another substitute two days before the absence is scheduled to start, the system will automatically begin to call substitutes and try to fill the job.

Keep in mind, when the system calls you, it will call about one job at a time, even if you're eligible for other jobs. You can always call in (see "When You Call into Absence Management" section above) to hear a list of all available jobs.

**Note: When the system calls, be sure to say a loud and clear "Hello" after answering the call. This will ensure that the system knows you picked up the call.** 

When you receive a call, you can:

- Listen to available jobs **Press 1**
- Prevent Absence Management from calling again today **Press 2**
- Prevent Absence Management from ever calling again **Press 9**

If you are interested in the available job, **Press 1**. You will be asked to enter your PIN number (followed by the # sign). The Absence Management system will list the job details, and you will have the opportunity to accept or reject the job.

© 2018 Frontline Education

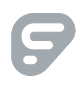